# **图 YAMAHA MOX6/MOX8 Editor VST MOX6/MOX8 Editor VST Manuel d'installation Manuel d'installation**

# **ATTENTION**

# **CONTRAT DE LICENCE DE LOGICIEL**

VEUILLEZ LIRE ATTENTIVEMENT CE CONTRAT DE LICENCE (« CONTRAT ») AVANT D'UTILISER CE LOGICIEL. L'UTILISATION DE CE LOGICIEL EST ENTIÈREMENT RÉGIE PAR LES TERMES ET CONDITIONS DE CE CONTRAT. CECI EST UN CONTRAT ENTRE VOUS-MÊME (EN TANT QUE PERSONNE PHYSIQUE OU MORALE) ET YAMAHA CORPORATION (« YAMAHA »).

EN TÉLÉCHARGEANT, EN INSTALLANT, EN COPIANT OU EN UTILISANT DE QUELQUE AUTRE MANIÈRE CE LOGICIEL, VOUS RECONNAISSEZ ÊTRE LIÉ PAR LES TERMES DU PRÉSENT CONTRAT. SI VOUS ÊTES EN DÉSACCORD AVEC LES TERMES DE CE CONTRAT, VOUS NE DEVREZ NI TÉLÉCHARGER NI INSTALLER NI COPIER NI UTILISER DE QUELQUE AUTRE MANIÈRE CE LOGICIEL. SI VOUS AVEZ DÉJÀ TÉLÉCHARGÉ OU INSTALLÉ CE LOGICIEL ET N'ACCEPTEZ PAS LESDITS TERMES, VEUILLEZ LE SUPPRIMER SANS PLUS TARDER.

#### **1. CONCESSION DE LICENCE ET DROITS D'AUTEUR**

Yamaha vous concède le droit d'utiliser un seul exemplaire du logiciel et des données afférentes à celui-ci (« LOGICIEL »), livrés avec ce contrat. Le terme LOGICIEL couvre toutes les mises à jour du logiciel et des données fournis. Ce LOGICIEL est la propriété de Yamaha et/ou du (des) concédant(s) de licence Yamaha. Il est protégé par les dispositions en vigueur relatives au droit d'auteur et tous les traités internationaux pertinents. Bien que vous soyez en droit de revendiquer la propriété des données créées à l'aide du LOGICIEL, ce dernier reste néanmoins protégé par les lois en vigueur en matière de droit d'auteur.

- **Vous pouvez** utiliser ce LOGICIEL sur un **seul ordinateur**.
- **Vous pouvez** effectuer une copie unique de ce LOGICIEL en un format lisible sur machine à des fins de sauvegarde uniquement, à la condition toutefois que le LOGICIEL soit installé sur un support autorisant la copie de sauvegarde. Sur la copie de sauvegarde, vous devez reproduire l'avis relatif aux droits d'auteur ainsi que toute autre mention de propriété indiquée sur l'exemplaire original du LOGICIEL.
- **Vous pouvez** céder, à titre permanent, tous les droits que vous détenez sur ce LOGICIEL, sous réserve que vous n'en conserviez aucun exemplaire et que le bénéficiaire accepte les termes du présent contrat.

#### **2. RESTRICTIONS**

- **Vous ne pouvez** en aucun cas reconstituer la logique du LOGICIEL ou le désassembler, le décompiler ou encore en dériver une forme quelconque de code source par quelque autre moyen que ce soit.
- **Vous n'êtes pas en droit** de reproduire, modifier, changer, louer, prêter ou distribuer le LOGICIEL en tout ou partie, ou de l'utiliser à des fins de création dérivée.
- **Vous n'êtes pas autorisé** à transmettre le LOGICIEL électroniquement à d'autres ordinateurs ou à l'utiliser en réseau.
- **Vous ne pouvez** pas utiliser ce LOGICIEL pour distribuer des données illégales ou portant atteinte à la politique publique.
- **Vous n'êtes pas habilité** à proposer des services fondés sur l'utilisation de ce LOGICIEL sans l'autorisation de Yamaha Corporation.

Les données protégées par le droit d'auteur, y compris les données MIDI de morceaux, sans toutefois s'y limiter, obtenues au moyen de ce LOGICIEL, sont soumises aux restrictions suivantes que vous devez impérativement respecter.

- Les données reçues au moyen de ce LOGICIEL ne peuvent en aucun cas être utilisées à des fins commerciales sans l'autorisation du propriétaire du droit d'auteur.
- Les données reçues au moyen de ce LOGICIEL ne peuvent pas être dupliquées, transférées, distribuées, reproduites ou exécutées devant un public d'auditeurs sans l'autorisation du propriétaire du droit d'auteur.
- Le cryptage des données reçues au moyen de ce LOGICIEL ne peut être déchiffré ni le filigrane électronique modifié sans l'autorisation du propriétaire du droit d'auteur.

#### **3. RÉSILIATION**

Le présent contrat prend effet à compter du jour où le LOGICIEL vous est remis et reste en vigueur jusqu'à sa résiliation. Si l'une quelconque des dispositions relatives au droit d'auteur ou des clauses du contrat ne sont pas respectées, le contrat de licence sera automatiquement résilié de plein droit par Yamaha, ce sans préavis. Dans ce cas, vous devrez immédiatement détruire le LOGICIEL concédé sous licence, la documentation imprimée qui l'accompagne ainsi que les copies réalisées.

#### **4. EXCLUSION DE GARANTIE PORTANT SUR LE LOGICIEL**

Vous reconnaissez et acceptez expressément que l'utilisation de ce LOGICIEL est à vos propres risques. Le LOGICIEL et la documentation qui l'accompagne sont livrés « EN L'ÉTAT », sans garantie d'aucune sorte. NONOBSTANT TOUTE AUTRE DISPOSITION DU PRÉSENT CONTRAT, YAMAHA EXCLUT DE LA PRÉSENTE GARANTIE PORTANT SUR LE LOGICIEL, TOUTE RESPONSABILITÉ EXPRESSE OU IMPLICITE LE CONCERNANT, Y COMPRIS, DE MANIÈRE NON LIMITATIVE, TOUTE GARANTIE IMPLICITE DE QUALITÉ MARCHANDE, D'ADÉQUATION À UN USAGE PARTICULIER ET DE RESPECT DES DROITS DES TIERS. YAMAHA EXCLUT EN PARTICULIER, MAIS DE MANIÈRE NON LIMITATIVE À CE QUI PRÉCÈDE, TOUTE GARANTIE LIÉE À L'ADÉQUATION DU LOGICIEL À VOS BESOINS, AU FONCTIONNEMENT ININTERROMPU OU SANS ERREUR DU PRODUIT ET À LA CORRECTION DES DÉFAUTS CONSTATÉS LE CONCERNANT.

### MOX6/MOX8 Editor VST Manuel d'installation **1**

### **5. RESPONSABILITÉ LIMITÉE**

LA SEULE OBLIGATION DE YAMAHA AUX TERMES DES PRÉSENTES CONSISTE À VOUS AUTORISER À UTILISER CE LOGICIEL. EN AUCUN CAS YAMAHA NE POURRA ÊTRE TENU RESPONSABLE, PAR VOUS-MÊME OU UNE AUTRE PERSONNE, DE QUELQUE DOMMAGE QUE CE SOIT, NOTAMMENT ET DE MANIÈRE NON LIMITATIVE, DE DOMMAGES DIRECTS, INDIRECTS, ACCESSOIRES OU CONSÉCUTIFS, DE FRAIS, PERTES DE BÉNÉFICES, PERTES DE DONNÉES OU D'AUTRES DOMMAGES RÉSULTANT DE L'UTILISATION CORRECTE OU INCORRECTE OU DE L'IMPOSSIBILITÉ D'UTILISER LE LOGICIEL, MÊME SI YAMAHA OU UN DISTRIBUTEUR AGRÉÉ ONT ÉTÉ PRÉVENUS DE L'ÉVENTUALITÉ DE TELS DOMMAGES. Dans tous les cas, la responsabilité entière de Yamaha engagée à votre égard pour l'ensemble des dommages, pertes et causes d'actions (que ce soit dans le cadre d'une action contractuelle, délictuelle ou autre) ne saurait excéder le montant d'acquisition du LOGICIEL.

#### **6. LOGICIELS DE FABRICANTS TIERS**

Des logiciels et données de fabricants tiers (« LOGICIELS DE FABRICANTS TIERS ») peuvent être associés au LOGICIEL. Lorsque, dans la documentation imprimée ou les données électroniques accompagnant ce logiciel, Yamaha identifie un logiciel et des données comme étant un LOGICIEL DE FABRICANT TIERS, vous reconnaissez et acceptez que vous avez l'obligation de vous conformer aux dispositions de tout contrat fourni avec ce LOGICIEL DE FABRICANT TIERS, et que la partie tierce fournissant le LOGICIEL DE FABRICANT TIERS est responsable de toute garantie ou responsabilité liée à ou résultant de ce dernier. Yamaha n'est en aucun cas responsable des LOGICIELS DE FABRICANTS TIERS ou de l'utilisation que vous en faites.

- Yamaha exclut toute garantie expresse portant sur des LOGICIELS DE FABRICANTS TIERS. DE SURCROÎT, YAMAHA EXCLUT EXPRESSÉMENT TOUTE RESPONSABILITÉ IMPLICITE LIÉE AU LOGICIEL DE FABRICANT TIERS, Y COMPRIS, DE MANIÈRE NON LIMITATIVE, TOUTE GARANTIE IMPLICITE DE QUALITÉ MARCHANDE ET D'ADÉQUATION À UN USAGE PARTICULIER LE CONCERNANT.
- Yamaha ne vous fournira aucun service ni maintenance concernant le LOGICIEL DE FABRICANT TIERS.
- En aucun cas Yamaha ne pourra être tenu responsable, par vous-même ou une autre personne, de quelque dommage que ce soit, notamment et de manière non limitative, de dommages directs, indirects, accessoires ou consécutifs, de frais, pertes de bénéfices, pertes de données ou d'autres dommages résultant de l'utilisation correcte ou incorrecte ou de l'impossibilité d'utiliser le LOGICIEL DE FABRICANT TIERS.

### **7. REMARQUE GÉNÉRALE**

Le présent contrat est régi par le droit japonais, à la lumière duquel il doit être interprété, sans qu'il soit fait référence aux conflits des principes de loi. Conflits et procédures sont de la compétence du tribunal de première instance de Tokyo, au Japon. Si pour une quelconque raison, un tribunal compétent décrète que l'une des dispositions de ce contrat est inapplicable, le reste du présent contrat restera en vigueur.

#### **8. CONTRAT COMPLET**

Ce document constitue le contrat complet passé entre les parties relativement à l'utilisation du LOGICIEL et de toute documentation imprimée l'accompagnant. Il remplace tous les accords ou contrats antérieurs, écrits ou oraux, portant sur l'objet du présent contrat. Aucun avenant ni aucune révision du présent contrat n'auront force obligatoire s'ils ne sont pas couchés par écrit et revêtus de la signature d'un représentant Yamaha agréé.

### **Remarques particulières**

- Le logiciel et ce manuel d'installation sont sous copyright exclusif de Yamaha Corporation.
- Veuillez lire attentivement l'accord de licence du logiciel situé au début du présent guide d'installation avant d'installer le logiciel.
- Toute copie du logiciel et toute reproduction totale ou partielle du présent guide d'installation, par quelque moyen que ce soit, est expressément interdite sans l'autorisation écrite du fabricant.
- Yamaha n'offre aucune garantie en ce qui concerne l'utilisation du logiciel et de la documentation. Yamaha ne peut en aucun cas être tenu responsable des dommages éventuels résultant de l'utilisation du présent manuel d'installation et du logiciel concerné.
- Les futures mises à jour des logiciels du système et de l'application (comme par ex., les microprogrammes qui y sont associés) ainsi que les modifications apportées aux spécifications et aux fonctions feront l'objet d'annonces sur le site Web suivant : <http://www.yamahasynth.com/>
- Les écrans qui illustrent le présent manuel d'installation sont fournis à titre d'information et peuvent être légèrement différents de ceux qui apparaissent sur votre ordinateur.
- La copie des données musicales disponibles dans le commerce, y compris, mais sans s'y limiter, les données MIDI et/ou audio, est strictement interdite, sauf pour un usage personnel.
- Windows est une marque déposée de Microsoft® Corporation.
- Apple, Mac et Macintosh sont des marques de Apple Inc., déposées aux Etats-Unis et dans d'autres pays.
- Steinberg et Cubase sont des marques déposées de Steinberg Media Technologies GmbH.
- Les noms de sociétés et de produits cités dans le présent manuel d'installation sont des marques commerciales ou déposées appartenant à leurs détenteurs respectifs.

### **Précautions à prendre pour l'utilisation du connecteur USB TO HOST**

Lorsque vous branchez l'ordinateur au connecteur USB TO HOST, veuillez respecter les points suivants. Le non-respect de ces instructions pourrait provoquer un blocage de l'ordinateur, voire la corruption ou la perte de données. En cas de blocage de l'ordinateur ou de l'instrument, mettez l'instrument hors tension ou redémarrez l'ordinateur.

- **AVIS**
- Avant de relier l'ordinateur au connecteur USB TO HOST, quittez le mode d'économie d'énergie (suspension, veille, attente) de l'ordinateur.
	- Avant de mettre l'instrument sous tension, reliez l'ordinateur au connecteur USB TO HOST.
	- Exécutez les opérations suivantes avant de mettre l'instrument sous/hors tension ou de brancher/débrancher le câble USB dans/hors du connecteur USB TO HOST.
		- Fermez toutes les applications ouvertes.
		- Vérifiez qu'il n'y a pas de données en cours de transmission depuis l'instrument. (Des données sont transmises uniquement lorsque des notes sont jouées au clavier ou qu'un morceau est reproduit.)
	- Lorsqu'un périphérique USB est connecté à l'instrument, veillez à respecter un intervalle de six secondes au moins entre les opérations suivantes : (1) mise hors tension puis sous tension de l'instrument et (2) connexion/déconnexion du câble USB.

# **MOX6/MOX8 Editor VST**

Le logiciel MOX6/MOX8 Editor VST est un outil pratique qui vous permet de modifier et de sauvegarder les différents paramètres de votre synthétiseur MOX6/MOX8. Ces paramètres incluent les paramètres Common/Part Mixing (Mixage commun/Mixage de partie) (modifiés en mode Song (Morceau) ou Pattern (Motif) du MOX6/MOX8), tels que le volume, le balayage panoramique, le générateur d'enveloppe et la coupure, ainsi que les paramètres des voix affectées à chaque partie (modifiés en mode Voice (Voix) du MOX6/MOX8). L'interface graphique facile à manier du logiciel vous permet d'éditer les différents paramètres du MOX6/MOX8 depuis votre ordinateur, en utilisant la souris pour régler les boutons virtuels, les curseurs et les boutons et en saisissant les valeurs à l'aide du clavier de l'ordinateur. Enfin, toutes les modifications apportées peuvent être sauvegardées sur l'ordinateur ou transmises au MOX6/MOX8.

Le logiciel MOX6/MOX8 Editor VST repose sur la technologie VST3 de Steinberg et fonctionne en tant que plug-in VST3 avec les applications de la série Cubase (versions 5.5 ou ultérieures de Cubase 5/Cubase Studio 5 et versions 5.1.1 ou ultérieures de Cubase Essential 5/Cubase AI 5). MOX6/MOX8 Editor VST fonctionne aussi de la même manière que d'autres logiciels d'instruments VST en vous autorisant à sauvegarder les réglages édités du MOX6/MOX8 ou à les affecter à un autre projet. En outre, vous pouvez traiter les voix du MOX6/MOX8 dans la fenêtre Media Bay de Cubase en exécutant le logiciel MOX6/MOX8 Editor VST sous Cubase, ce qui vous permet de rechercher, d'écouter et de reproduire les voix du MOX6/MOX8 dans Media Bay sous Cubase. MOX6/MOX8 Editor VST propose un environnement de production de musique complet et transparent, qui renforce la simplicité et l'efficacité du matériel et des logiciels exploités.

### **Installation des logiciels**

Les étapes d'installation ainsi que l'utilisation du logiciel peuvent différer en fonction du système d'exploitation utilisé. Veuillez dès lors vous reporter aux instructions d'installation correspondantes.

- **1 Vérifiez que votre système (logiciel Cubase) est conforme à la configuration minimale requise pour chaque logiciel.............................................................................................................................. [page 4](#page-3-0)**
- **2 Installez le pilote approprié sur votre ordinateur....................................................................................... [page 4](#page-3-1) 3 Installez MOX6/MOX8 Editor VST...................................................................................................................... [page 5](#page-4-0) 4 Lancez MOX6/MOX8 Editor VST sous Cubase. .......................................................................................... [page 5](#page-4-1)**

Pour toute opération ultérieure, reportez-vous au manuel PDF accessible à partir du menu [HELP] (Aide) de chaque programme.

### **Configuration minimale requise**

<span id="page-3-0"></span>Elle est pratiquement identique à la configuration requise lorsque le logiciel de série Cubase (version 5.1.1 ou ultérieure) est utilisé en tant qu'application hôte. Sous Mac OS, seul le système Mac OS 10.5 ou ultérieur est pris en charge. Veuillez noter que ce logiciel ne prend pas en charge les microprocesseurs PowerPC.

### **Installation des logiciels**

Pour utiliser MOX6/MOX8 Editor VST en tant que plug-in VST3 sous Cubase, il est nécessaire d'installer préalablement les programmes suivants. Suivez les instructions ci-dessous correspondant au logiciel que vous utilisez.

- **Yamaha Steinberg USB Driver**
- **MOX6/MOX8 Editor VST**

### <span id="page-3-1"></span>**Installation du pilote**

Pour commander le matériel Yamaha à partir de votre ordinateur en reliant les équipements à l'aide d'un câble USB, vous devez préalablement installer sur ceux-ci le pilote Yamaha Steinberg USB Driver. Le pilote Yamaha Steinberg USB Driver est nécessaire pour le transfert de données audio/MIDI entre le logiciel Cubase installé sur l'ordinateur et le MOX6/MOX8.

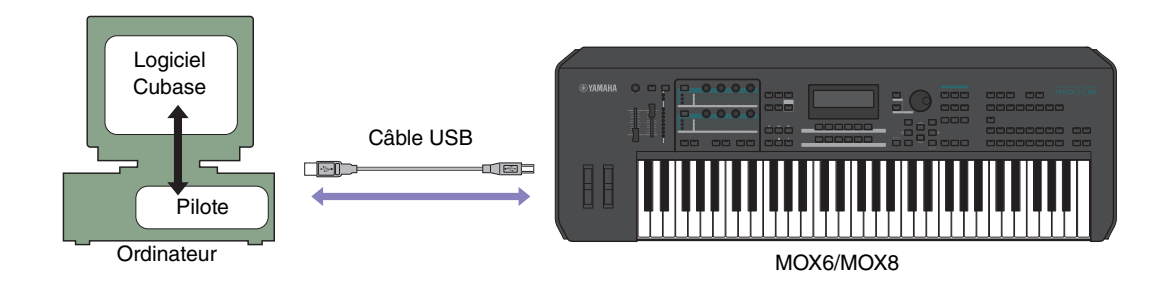

Veillez à consulter le site Web suivant lors de l'installation et pour obtenir des informations actualisées sur le pilote Yamaha Steinberg USB Driver.

<http://www.yamahasynth.com/downloads/>

**DINOTE** Le logiciel MOX6/MOX8 Editor VST ne peut pas être utilisé sur une connexion MIDI.

**DITOTE** MOX6/MOX8 Editor VST ne peut ni transmettre ni recevoir les messages connexes en tant que messages MIDI vers/depuis le MOX6/MOX8 que lorsque l'ordinateur sur lequel le pilote Yamaha Steinberg USB Driver a été installé est connecté directement au MOX6/MOX8 via l'USB. Notez que les différents modes de connexion (via les câbles MIDI, etc.) désactivent la communication du logiciel Editor lié aux messages. En cas de branchement d'une telle connexion, il faut prendre soin de connecter l'instrument MOX6/MOX8 directement à un ordinateur via l'USB.

### <span id="page-4-0"></span>**Installation de MOX6/MOX8 Editor VST**

Veuillez suivre les instructions ci-dessous pour installer correctement les programmes du logiciel MOX6/MOX8 Editor VST.

### **Windows**

**1 Une fois que le fichier compressé téléchargé a été correctement extrait, double-cliquez sur le fichier « Install MOX6\_MOX8 Editor VST 32bit.exe » / « Install MOX6\_MOX8 Editor VST 64bit.exe ».**

La boîte de dialogue de configuration du logiciel MOX6/MOX8 Editor VST s'affiche.

**DITOTE** N'oubliez pas de vous connecter au compte « Administrateur » avant d'installer le logiciel MOX6/MOX8 Editor VST.

**DIMETE** Si la fenêtre « Contrôle de compte d'utilisateur » apparaît, cliquez sur [Continuer] ou sur [Oui].

### **2 Suivez les instructions affichées à l'écran pour installer le logiciel.**

### **Mac**

**1 Après avoir correctement extrait le fichier compressé téléchargé, double-cliquez sur le fichier « Install MOX6\_MOX8 Editor VST.pkg ».**

La boîte de dialogue de configuration du logiciel MOX6/MOX8 Editor VST s'affiche.

### **2 Suivez les instructions affichées à l'écran pour installer le logiciel.**

<span id="page-4-1"></span>Une fois MOX6/MOX8 Editor VST et les autres logiciels nécessaires installés, vous pouvez lancer MOX6/MOX8 Editor VST. Vous devez d'abord démarrer MOX6/MOX8 Editor VST depuis la fenêtre VST de l'application Cubase. Pour plus de précisions sur le démarrage et la configuration du logiciel Cubase, reportez-vous au manuel de l'application Cubase utilisée.

### **Désinstallation des logiciels (suppression de l'application installée)**

Pour désinstaller les logiciels Editor installés sur l'ordinateur, il faut suivre les instructions ci-dessous :

**DITOTE** Les noms de touche ou de menu peuvent varier selon le système d'exploitation de l'ordinateur.

### **Sous Windows Vista / Windows 7**

Sélectionnez [Démarrer]  $\rightarrow$  [Panneau de configuration]  $\rightarrow$  [Programmes et fonctionnalités] ou [Désinstaller un programme], puis choisissez l'application à supprimer et cliquez sur [Désinstaller/Modifier]. Suivez les instructions à l'écran pour désinstaller le logiciel. Si la fenêtre « Contrôle de compte d'utilisateur » apparaît, cliquez sur [Continuer] ou sur [Oui].

### **Sous Windows XP**

Sélectionnez [Démarrer]  $\rightarrow$  [Panneau de configuration]  $\rightarrow$  [Ajout/Suppression de programmes]  $\rightarrow$ [Installer/Désinstaller], puis choisissez l'application à supprimer et cliquez sur [Ajouter/Supprimer...]. Suivez les instructions à l'écran pour désinstaller le logiciel.

### **Mac**

Une fois que le fichier compressé téléchargé a été correctement extrait, double-cliquez sur le fichier « Uninstall MOX6\_MOX8 Editor VST.app », puis suivez les instructions qui s'affichent à l'écran pour désinstaller l'application.

## **Connexion audio à l'ordinateur**

Une connexion audio entre l'instrument MOX6/MOX8 et l'ordinateur est nécessaire pour exploiter correctement le logiciel MOX6/MOX8 Editor VST. Avec une telle connexion, le logiciel MOX6/MOX8 Editor VST fournit une fonctionnalité complète, comprenant notamment le gel, le mixage sous Audio Mixer de Cubase et différentes fonctions communes à d'autres logiciels d'instruments VST.

En cas de connexion de l'ordinateur et de l'instrument directement via le pilote Yamaha Steinberg USB Driver, la connexion audio (réglages de port, etc.) est automatiquement définie.

En cas de connexion de l'ordinateur et de l'instrument par l'intermédiaire d'une interface audio distincte via le pilote Yamaha Steinberg USB Driver, la connexion audio doit être définie manuellement. Après avoir correctement installé le pilote de l'interface audio, sélectionnez les ports audio dans la fenêtre VSTi Setup (Configuration VSTi) sous MOX6/MOX8 Editor VST.

**DITOTE** Lorsque vous utilisez une connexion Yamaha Steinberg USB Driver, il est nécessaire de sélectionner les ports audio dans la fenêtre VSTi Setup. Si aucun port audio n'est sélectionné ni aucun périphérique audio installé sur l'ordinateur, un message d'erreur s'affichera. Veillez à régler les ports audio dans la fenêtre VSTi Setup.

# **Dépistage des pannes**

**Lorsque vous lancez le logiciel MOX6/MOX8 Editor VST après son installation et la prise de commande du MOX6/MOX8 depuis l'ordinateur via un câble USB, le MOX6/MOX8 ne fonctionne pas correctement.**

- Avez-vous installé le pilote le plus récent ?.................................................................................................... [page 4](#page-3-1)
- Le câble USB utilisé pour relier le MOX6/MOX8 à votre ordinateur est-il correctement branché ? ..................................................................................................................................................... Mode d'emploi de MOX6/MOX8
- Si l'ordinateur a automatiquement activé un mode d'économie d'énergie (suspendu, veille ou attente, par exemple) lors de la connexion USB, il est possible que le fonctionnement de l'ordinateur soit interrompu ou que le pilote cesse de fonctionner. Lorsque vous utilisez le pilote Yamaha Steinberg USB Driver, veillez à désactiver les modes d'économie d'énergie de l'ordinateur.
- Vérifiez si le câble USB utilisé est approprié. Si le câble USB est cassé ou endommagé, remplacez-le par un câble dont le bon fonctionnement a été vérifié.
- N'utilisez pas de concentrateur USB pour connecter plusieurs périphériques USB.

### **La mise à jour de l'écran est lente ou s'interrompt.**

- Votre ordinateur respecte-t-il la configuration minimale requise ?.................................................................. [page 4](#page-3-0)
- Est-ce qu'une autre application ou un autre pilote de périphérique est en cours de fonctionnement ? Fermez le pilote de périphérique ou toute autre application superflue avant d'utiliser le logiciel MOX6/MOX8 Editor VST.